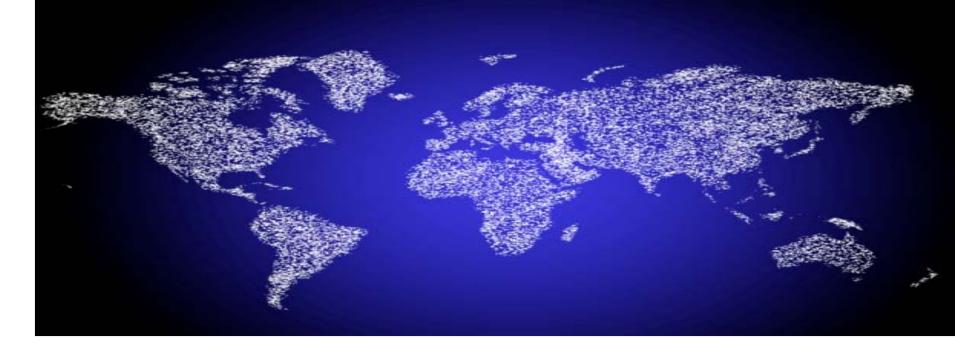

# BrassRing – Beginner Training

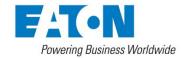

Last Updated: February 2011

#### **Table of Contents**

- Lesson 1: Overview of e-Requisition Process
  - Course Introduction
  - Requisition Process Philosophy
  - Requisition Process
- Lesson 2: Accessing & Utilizing BrassRing
  - Menu Bars / Tool Bars
  - View / Check Requisition Statuses
  - Opening & Posting a Requisition
- Lesson 3: eQuest US Use Only
  - Launching to the Site
  - Selecting the Job Boards
  - Adding / Removing Jobs from Boards
- Lesson 4: Managing Your Candidates
  - Viewing Resumes
  - eLinking Candidates
  - Dispositioning Candidates
- Sending Rejection Letter
- Closing a Requisition
- Generating Applicant Flow Log (US Only)

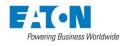

# Lesson 1: Overview of e-Requisition Process Course Introduction Requisition Process Philosophy Requisition Process

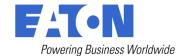

#### **Course Introduction**

- Eaton utilizes Kenexa BrassRing to post our positions electronically.
- This course will take you step by step through the process from creating a requisition to managing candidates in the database.

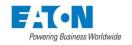

#### e-Requisition Process Philosophy

- At Eaton, in the U.S., it is required that ALL requisitions be completed using the e-Requisition process. Outside of the U.S., it is required that salary-banded positions SB01-SB99 be completed using the e-Requisition process.
- An e-Req can be completed by either the HR professional or the hiring manager. This is a decision made at the organization level.
- The purpose is to electronically enable the requisition process and further support Eaton Lean Systems.
- Once a Candidate in BrassRing is hired, their employee record will be created in Oracle as a result. This will expedite the creation of the enumber so that onboarding can begin in advance of start date.

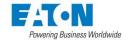

#### When do I use the e-Requisition Process?

 The e-Requisition process is used when the decision is made to fill a position within the organization.

It can either be a replacement or an addition to headcount.

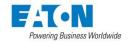

#### Where do I find the e-Requisition Links?

#### Links to the e-Requisition process are located in two places on JOE:

- 1. Manager's Resource Center\*\*
  - Hiring Managers and HR
     Professionals with a Role of 040 Professional and above can access the links via the Manager's Resource Center on the HR, Compensation & Benefits page of JOE (Hiring & OnBoarding >> e-Requisition Process)
- 2. The HR Resource Center:\*\*
  - All HR Professionals may also access the e-Requisition links via the HR Resource Center:
    - >>HR Practices & Policies
    - >>Select Your Region/Country
    - >>Talent Acquisition
    - >>Requisition Phase
    - >>e-Requisition Process
    - >>e-Requisition Form

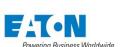

\*\*Creation of the e-Req <u>must only be done</u> by using one of the two ways listed above, an e-Req must NOT be created from within BrassRing

# Accessing the e-Requisition Links via Manager's Resource Center

#### Links to the e-Requisition process are located in two places on JOE:

- 1. Manager's Resource Center
  - Hiring Managers and HR
     Professionals with a Role of 040 Professional and above can access the links via the Manager's Resource Center on the HR, Compensation & Benefits page of JOE (Hiring & OnBoarding >> e 
     Requisition Process)

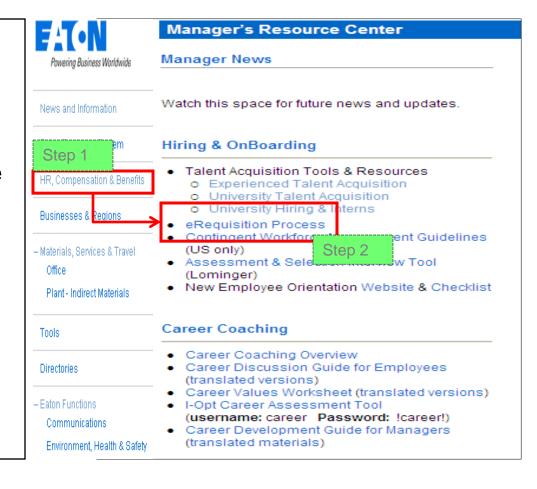

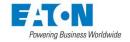

# Accessing the e-Requisition Links via Manager's Resource Center

FAT-N

**E-Requisition Process** 

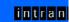

Help | Close

Select the requisition link that corresponds to the position's region and salary band.

You may also click on the e-Req Training Presentation specific to the region for step-bystep instructions on completing the e-Req process.

#### **E-Requisition Process**

This process must be followed when locations have an open position to fill. The local HR professional, or the hiring manager, will complete the E-Requisition. Follow the instructions in the E-Requisition Process Presentation document for information on completing the requisition and the approval fields. The person indicated in the Notify Upon Approval Completion field will be notified when the requisition has been approved, and will then post the position to EatonJobs (and any other applicable job boards). For positions Salary Band 06 and below, the Notify Upon Approval should be someone within local HR; for positions Salary Band 07 and above, this field should be the TAC Manager.

There are several requisitions from which to choose - please be sure to use the correct requisition:

#### Asia-Pacific (excluding India) (E-Req Training Presentation)

- . Asia-Pacific/SB07 & above (excluding India) To be used for any Asia-Pacific position Salary Band 07 and above
- Asia-Pacific /SB06 & below (excluding India) To be used for all Asia-Pacific positions Salary Band 06 and below (including production positions).
- <u>University Program (Non-US)</u> To be used for all Asia-Pacific campus positions (intern, co-op, and development program positions).

#### Europe, Middle East & South Africa (E-Req Training Presentation)

- EMEA/SB07 & above To be used for any EMEA position Salary Band 07 and above.
- EMEA/SB06 & below To be used for all EMEA positions Salary Band 06 and below (including production positions).
- <u>University Program (Non-US)</u> To be used for all EMEA campus positions (intern, co-op, and development program
  positions).

#### India (E-Req Training Presentation)

- India/SB04 & above To be used for any India position Salary Band 04 and above.
- India/SB03 & below To be used for all India positions Salary Band 03 and below (including production positions).
- University Program (Non-US) To be used for all India campus positions (intern, co-op, and development program
  positions).

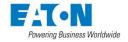

#### Accessing the e-Requisitions Links via HRRC

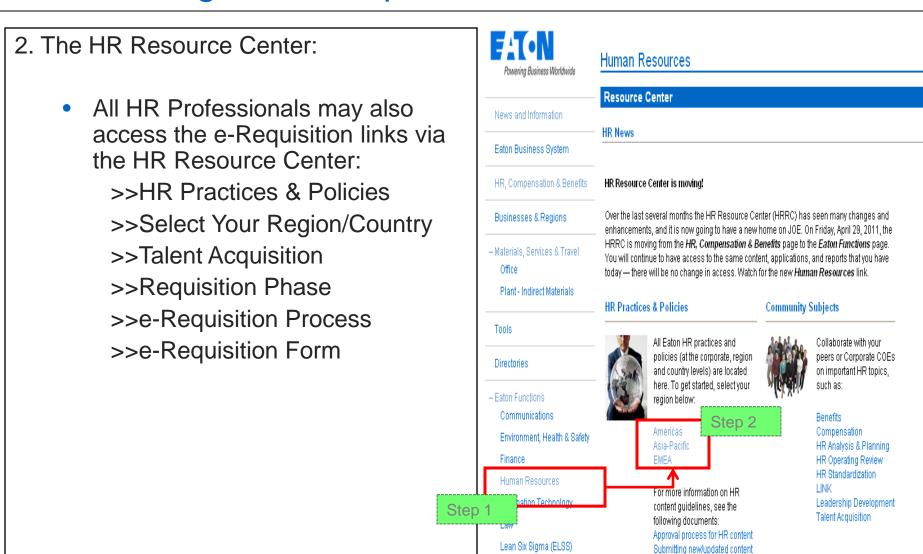

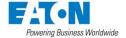

#### Accessing the e-Requisitions Links via HRRC

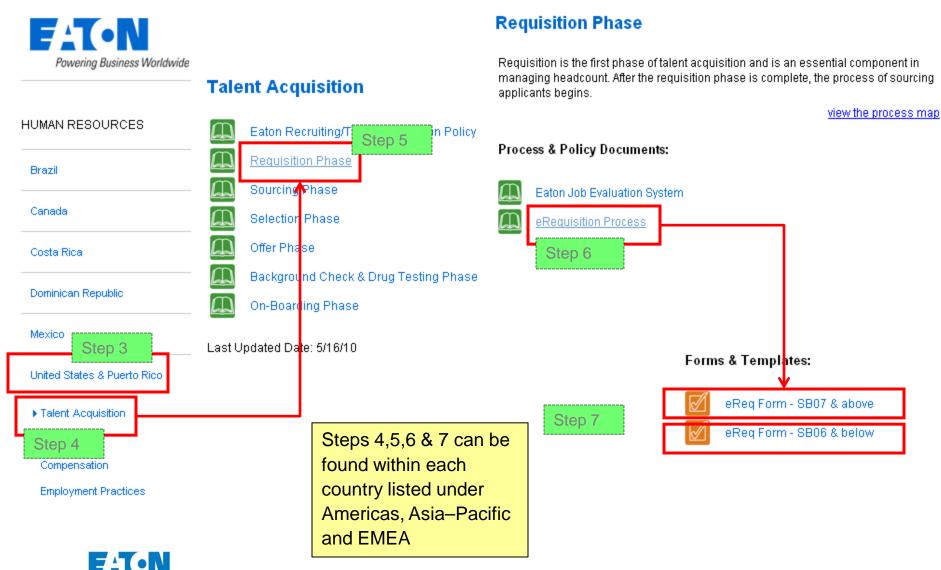

Powering Business Worldwide

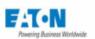

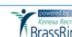

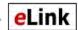

#### Select job code

? Help

When completing a requisition, ensure the following are correct:

- Recruiter Choose the Lead Recruiter listed for your Product Group.
- HR Manager Leave the HR Manager set to default to TAC-DO NOT USE.
- Salary Band Select the correct Salary Band from the list of values.
- Approval Routing Fields To enter a Non-System User in the approval fields, you must check the non-system user box and then enter the email address. Do not enter the email directly into the approval field.
- Notify Upon Approval Must be the same person entered in the Recruiter field.

E-Requisition Quick Tips (US)

Tips For Writing An Impactful Online Recruiting Ad

The Job Code list will display only the Job Code for the appropriate requisition, but you must click on the dropdown arrow to select this option. Then click Continue.

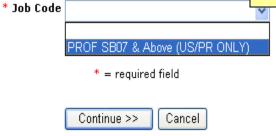

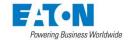

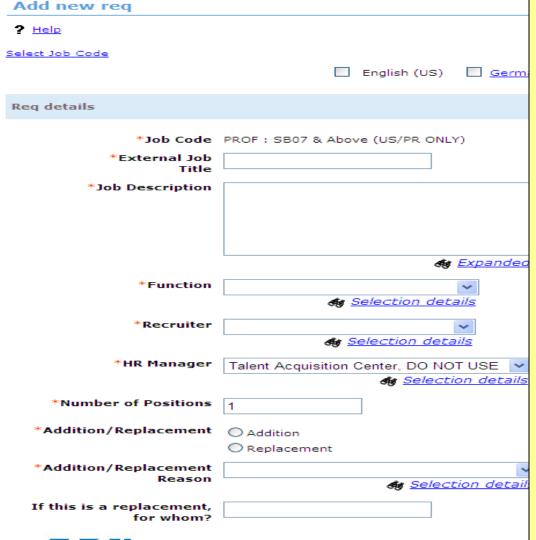

**External Job Title:** This is the title that will be displayed on Eaton Careers.

**Job Description:** This will be displayed on both the internal and external Web sites.

Remember this job description is seen by external candidates so do not use Eaton acronyms. Also avoid lengthy job descriptions; stick to the key functions of the position. . Do not include job qualifications and educational requirements in this box. That information will be gathered further in the req process.

**Function:** Choose the appropriate Function from the list of values.

**Recruiter/HR Manager:** See following slide for instructions on selecting these fields.

**Number of Positions** – enter the number of positions available for this requisition.

Addition/Replacement – Select whether this requisition is for an addition or replacement. Once a selection is made, the req will refresh.

Please choose one of the following reasons: If this is an Addition, the options Addition – In
Profit Plan or Addition – Not in Profit Plan will be
offered – select the appropriate Addition option. If
this is a replacement, choose a reason from the
list.

If this is a replacement, for whom? If this is a replacement, enter the name of the employee.

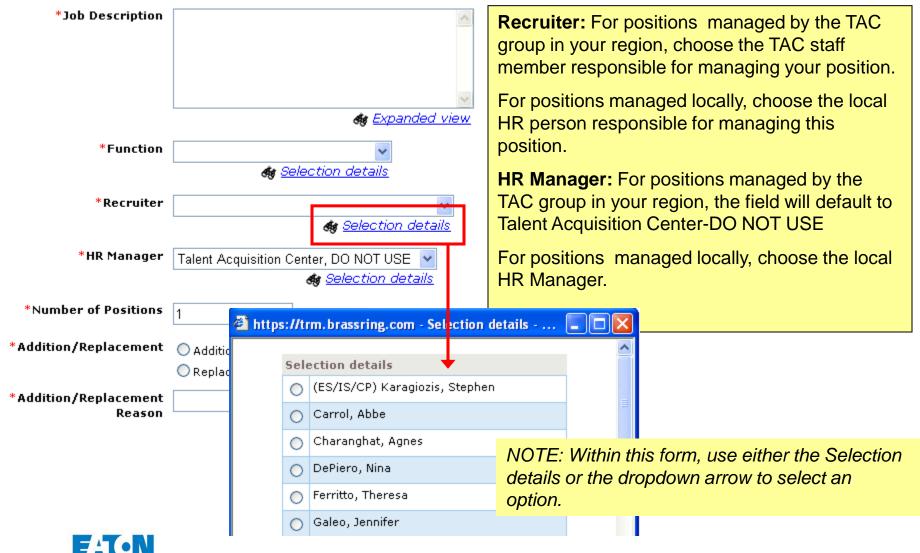

Please note: Requisition forms may vary by region.

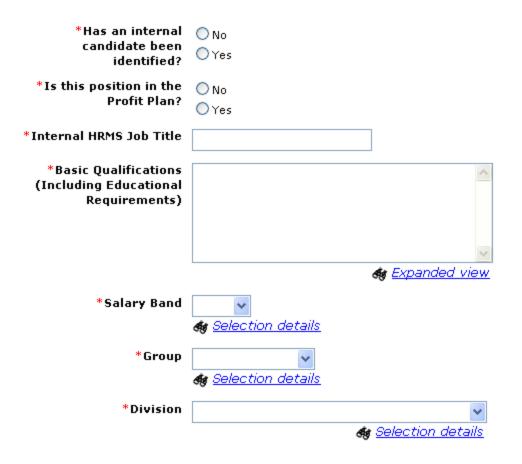

Internal HRMS Job Title: Only viewable on internal EatonJobs.com. This must be the standardized HRMS Job Title.

Basic Qualifications (including Educational Requirements) is displayed on both the Internal and External sites.

Salary Band should be completed with the Salary Band (Salary Grade if not converted to Salary Bands) for the position. DO NOT USE a range in this field (i.e. SB06/SB07

Continue to complete all required fields as appropriate.

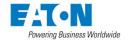

It is critical that the CORRECT HRMS Organization is selected in the field below. This will determine which HR user will see the background check & drug test results in a impact billing. PLEASE SELECT THE CORRECT HRMS ORGANIZATION

| *HRMS Organization         | List >>                                                                      |
|----------------------------|------------------------------------------------------------------------------|
| *Region                    | North America - US/Puerto Rico 💌                                             |
|                            | 🏘 <u>Selection details</u>                                                   |
| *Country                   | United States 🕶                                                              |
|                            | ★ Selection details                                                          |
| *State                     | <b>♦</b> Selection details                                                   |
| *City                      | List >>                                                                      |
| Internal Location Address  | List >>                                                                      |
| Please enter the CORRECT L | edger Number (4 digits) and Activity Center (5 digits). DO NOT ENTER 0000's. |
| *Ledger                    |                                                                              |
| *Activity Center           |                                                                              |
| *FLSA Status               |                                                                              |
|                            | ○ Non-Exempt                                                                 |
| *EEO-1 Category            | <u> </u>                                                                     |
|                            | <u> </u>                                                                     |
| Salary Range               |                                                                              |
| *Travel                    | ~                                                                            |
|                            | selection details                                                            |

HRMS Organization Select your HRMS organization from the list

**Region** Select the Region from the list

**Country** Select the Country from the list

**State** Select the location for the position

**City** Select the location for the position

**Internal Location Address** Select the internal Eaton location address for this position

US Requisitions only – **EEO-1 Category** represents the grouping together of similar jobs required for Affirmative Action.

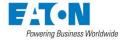

|                                                                |                                                                                          |                                                                                    | _    |
|----------------------------------------------------------------|------------------------------------------------------------------------------------------|------------------------------------------------------------------------------------|------|
| Job Area Code<br>*Job Zip Code                                 |                                                                                          | Job Zip Code: Enter the zip code of where the job is located (do not enter 0000's) |      |
| *Please select the<br>appropriate Background<br>Check package: |                                                                                          | Choose the appropriate  Background Check Package                                   |      |
| Only select 'YES' in this field job.                           | d if this position is regulated by the FAA! Do NOT select 'YES' in this field because th | and select Yes if this is a DOT/FAA Regulated Position                             | on v |
| *DOT/FAA Regulated<br>Position?                                | ● No<br>○ Yes                                                                            | Complete the HR Contact (local entity HR) , Hiring                                 |      |
| *HR Contact  *Hiring Manager                                   |                                                                                          | Manager and Functional Manager fields as appropriate.                              |      |
| Functional Manager                                             |                                                                                          | <b>Note:</b> For TAC managed positions, the Talent Acquisition                     |      |
| Primary HR Contact for<br>Background/Drug Screen               | Stu Otts                                                                                 | representative will contact the Hiring Manager and HR once                         |      |
| Primary HR Contact<br>Employee #                               | E0021046                                                                                 | the requisition is approved to schedule a kick-off conference                      |      |
| *eQuest Job Industry                                           | Manufacturing   Selection details                                                        | call.                                                                              |      |

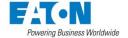

# Requisition Notes Requisition Notes Requisition Notes \*Requisition Team Selected(26) Turn off Autofiler notification for this requisition Requisition Team Requisition Team Selected(26) List >> Requisition Viewed by the requisition team Requisition BrassRing of to the Requisition Team Requisition Team

**Requisition Notes** can only be viewed by those on the requisition team.

Requisition Team Only
BrassRing users can be added
to the Requisition Team. The
Requisition Team should
include anyone who may need
to work in this requisition folder.

For TAC managed positions, leave the default set as is.

For locally managed positions select local HR staff member(s) who will need to access the requisition.

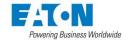

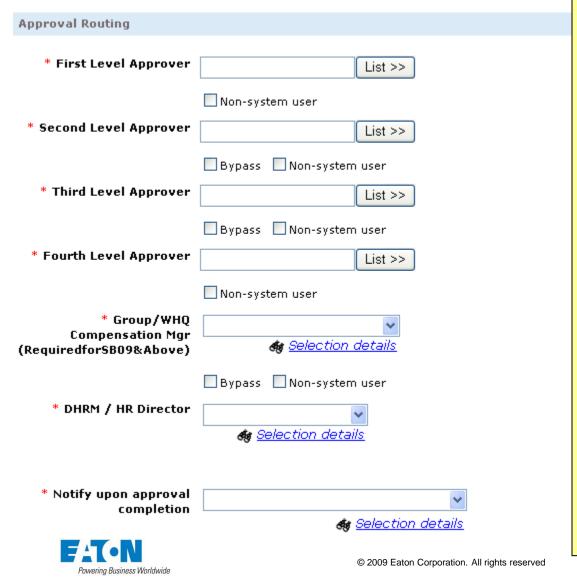

To complete the Approval Routing section:

Select the applicable approver from the list. If not available, click the Non-System user prompt. (See the next slide to complete this process.)

You may also **Bypass** some of the Approver fields.

Group/WHQ
Compensation Mgr and
DHRM / HR Director —
select the applicable
approver from the list.

Notify upon approval completion - must be populated with the name of the person in the Recruiter field above (see pg 14). This person will be responsible for opening and posting the position to EatonJobs.com

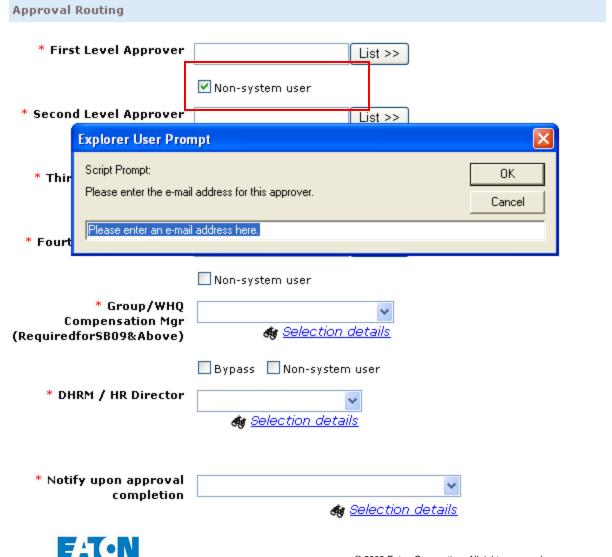

To enter a Non-System user in the Approver fields, click on Non-system user and a new box will appear.

Enter the complete email address of the non-system user, and click OK. (Very important that the correct email address is entered. Good place to confirm is through the Outlook address book search by name, click on name and rightclick and select Properties; select Email Addresses tab to locate individual email address and ensure accuracy.)

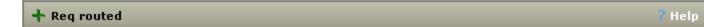

Req 4955BR has been sent as an eLink to : Joanne Tsevdos

The reg has been sent for approval as an eLink.

To review this req, please go to your listing of pending reqs. From there, you will be able to identify which approver is currently reviewing this req. Should it get stalled, you can set the approval process back in motion by using the 'Route for approval' action.

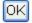

You will receive a confirmation that your requisition has been created and routed for approval.

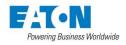

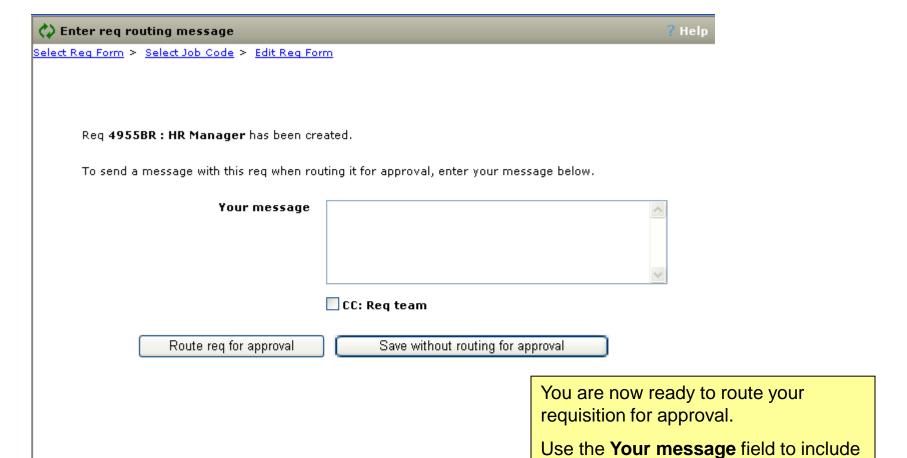

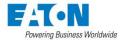

instructions for the approver.

Subject: Req routing: HR Manager (4955BR )

For your approval as First Level Approver:

Title: HR Manager Req ID: 4955BR

Message from Tsevdos, Joanne: This is a test req for the BrassRing training guide screenshots.

View requisition details

If you experience a problem with the link above, please copy and paste the following link into your

https://staging.brassring.com/MobileApproval.UserInterface/ReqApproval.aspx?g=19C82A7CA5E846D98FC0DA3DD2E49BB8&c=LPSw/scrQKQ=

The first level approver (Hiring Manager) will receive an email notification with a link to the requisition.

After the Hiring Manager has approved the requisition, it will be forwarded to the next level approver, and so on until the person listed in Notify Upon Completion receives the final notification. This person will then open the requisition and post it to EatonJobs.com

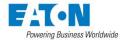

#### Requisition Approval / Decline

Approve/Decline req: 4955BR HR Manager

? Help

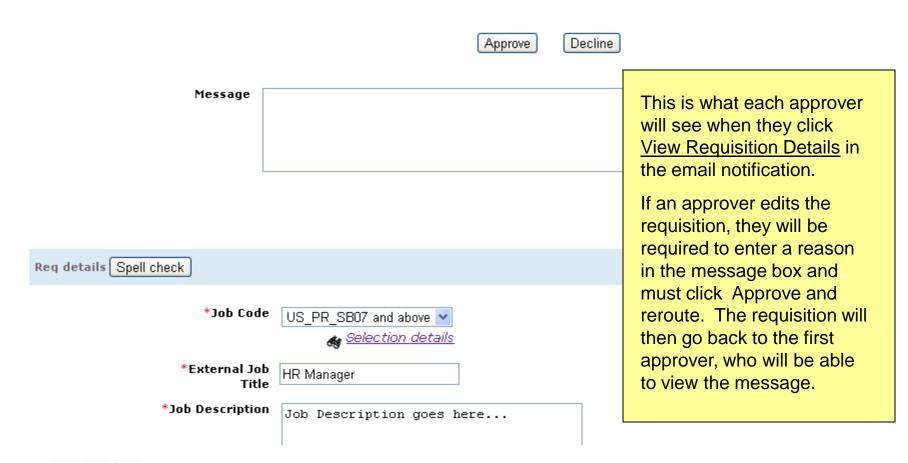

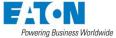

Lesson 2: Accessing & Utilizing BrassRing Menu Bars / Tool Bars View / Check Requisition Statuses Opening & Posting a Requisition

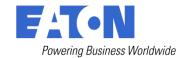

### Accessing BrassRing to Check Status of Requisition

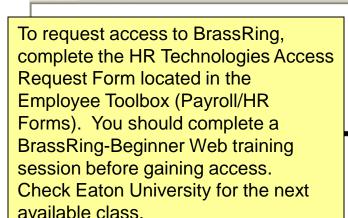

Address 🥝 https://trmx.brassring.com/eaton/?flag=0.7055475

BrassRing can be accessed via the HRRC or via an external URL. You will receive that URL with your log in instructions.

Username and Password are case sensitive.

If you forget your password, click on Forgot Your Password and enter your username. You will receive an email with a link to create a new password.

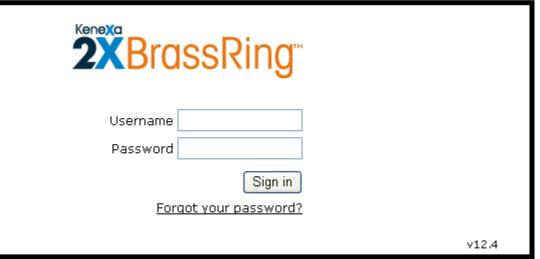

stricted to authorized users only. Access is logged and monitored. Use of the Site constitutes consent to game may immediately suspend or terminate access in the event of suspicious or unauthorized activity. Actual or attempted unauthorized access is subject to civil and/or criminal penalties.

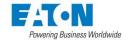

🗸 🗦 Go

# **Using BrassRing**

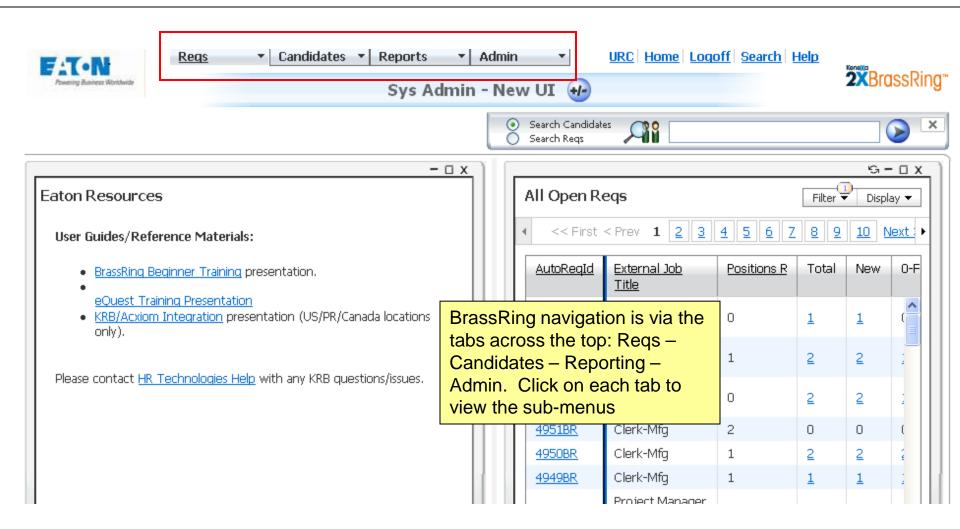

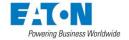

# View / Check Pending Requisitions

- Users have access to view ALL pending requisitions.
   This allows you to check on the approval routing process, edit requisitions or re-route if necessary.
- To view all Pending requisitions, click on Reqs>>View All>>Pending

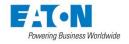

# **Check Approval Routing**

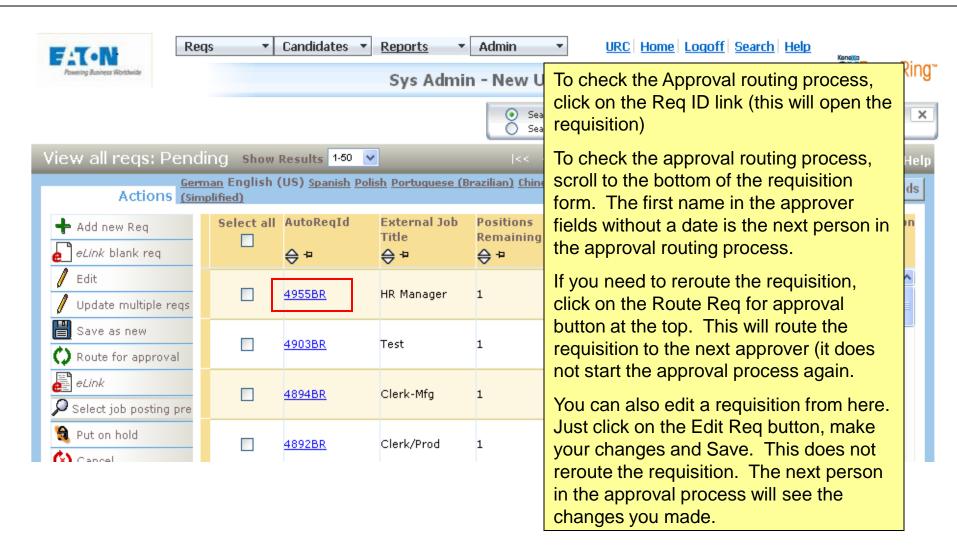

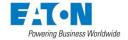

#### **Approved Requisitions**

- When a requisition has completed the approval routing process, the person listed in the Notify Upon Approval Completion field will be notified via email. This person will then open and post the requisition.
- The requisition must be opened and posted in order for an internal or external candidate to view the position.

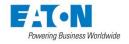

- If this is a position being handled by the TAC staff in your region, the TAC recruiter will manage the requisition from this point forward and open the requisition and post it to the appropriate talent gateways.
- If this a locally managed position, the local HR recruiter will open the requisition and post it to the appropriate talent gateways.

(See next slide for breakdown by req form)

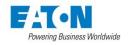

#### **US / Canada Positions**

- Positions Salary Band 07 and above will be posted by the Talent Acquisition Center (TAC) at WHQ
- Positions Salary Band 06 and below will be posted by local HR

#### Non US / Canada Positions

- India SB04 and above will be posted by the TAC in Pune, India
- AsiaPac/China SB07 and above will be posted by the TAC in Shanghai, China
- Latin America SB07 and above will be posted by the TAC in Mexico City
- Europe SB10 and above will be posted by the TAC in Morges,
   Switzerland and SB07-SB09 will be posted by the TAC in UK
- ALL OTHER POSITIONS SHOULD BE POSTED BY THE LOCAL HR REPRESENTATIVE RESPONSIBLE FOR THE POSITION

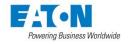

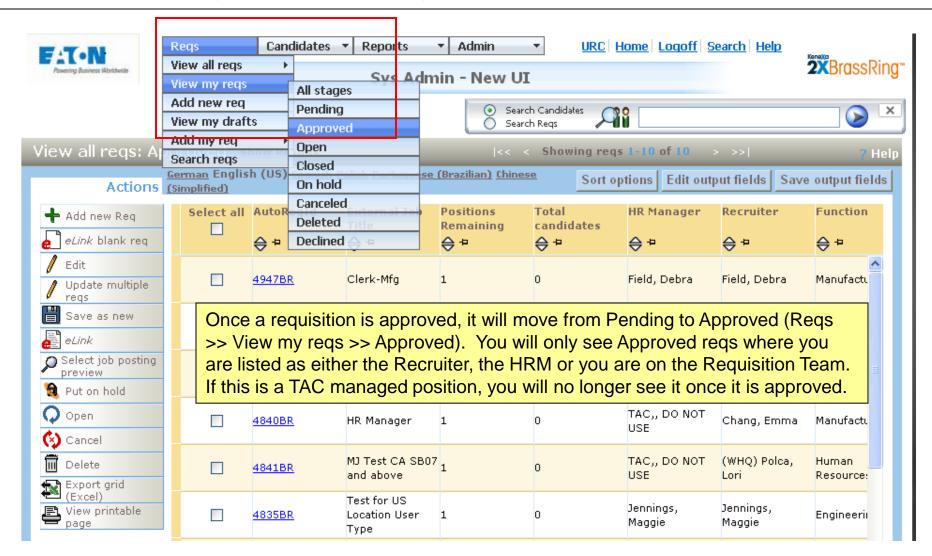

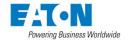

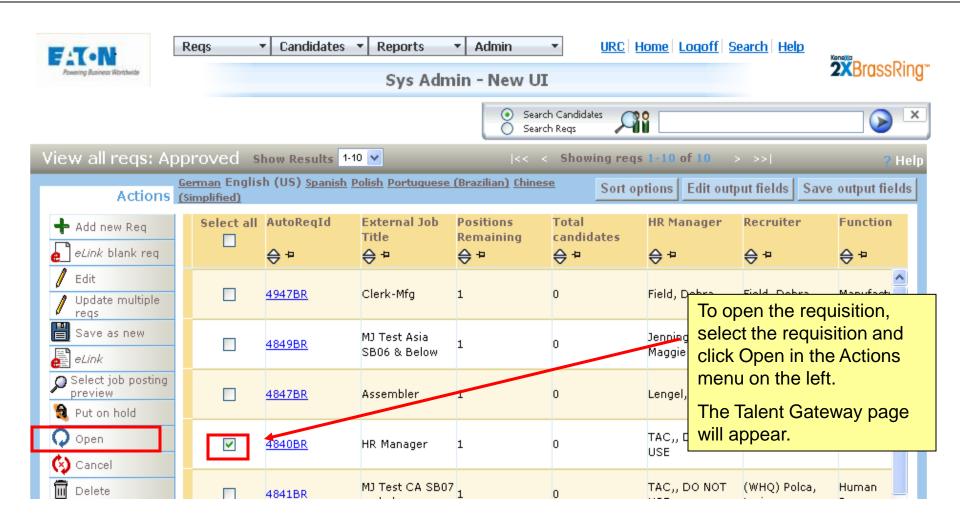

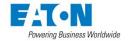

#### **Talent Gateway Options**

access, you may or may Open reg 4840BR HR Manager not see all of these Talent Do you want to open 4840BR: HR Manager? Gateway options Select job posting preview Posting 4840BR: HR Manager Talent Gateways **Currently Posted Removal date** Days until Days to Edit site Gateway site Select Gateway Questionnaire Select all Repost posted k remain posted posted date questions 1. Internal 00 Repost 365 🔻 Expand None EatonJobs site Eaton US Site 365 Days until posted - should be 00 Repost 00 Y SExpand (EatenJobs.com) so the requisition will be posted 4. US Campus 365 🕶 00 🗸 🍕 Expand Repost immediately. Gateway 5. Employee US Repost 00 🕶 365 🕶 # Expand Days to remain posted - should Referral be 365 so the requisition will Gateway remain posted for one year. 6. Candidate US Repost 00 365 🕶 🗸 🍕 Expand Referral Gateway 365 🗸 7. Employee Non-None **Expand** US Referral To select a Talent Gateway, click in the Gateway checkbox for all applicable gateways and 8. Candidate Non-🕶 🍕 Expand None then select Update all Postings. US Referral Gateway Update all postings Cancel Refresh

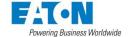

Please note: depending

on your BrassRing

# **Selecting Talent Gateways**

#### Eaton Global Referral Gateway

 All positions SB07and above (including Non-US) are eligible for the referral program and should be posted to this gateway. If the position is not going to be posted externally, DO NOT post to the referral gateway. Most HR users will not see the Referral Gateway.

#### **Global Talent Gateway**

Only Non-US positions should be posted to this gateway.

#### Eaton US Site

 This is our external Eaton Careers site. All US positions available to external candidates should be posted to this site.

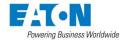

#### **Selecting Talent Gateways**

#### **Internal Site**

 This is our internal job posting site. All positions should be posted to this gateway.

#### Campus Full Talent Gateway

 Development program positions, intern/co-op positions or positions where you are willing to consider university talent should be posted to this gateway.

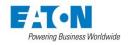

## **Understanding Your Posting Options**

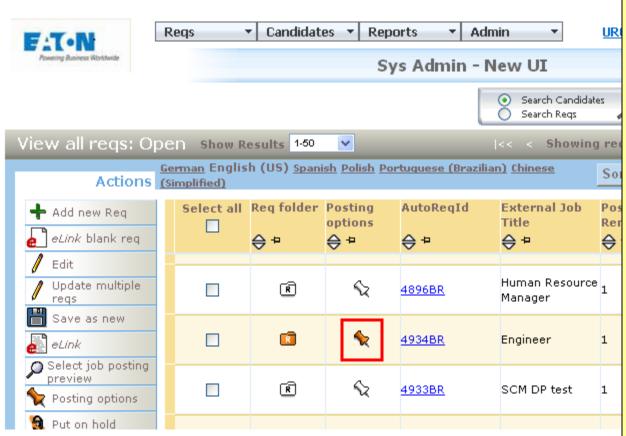

The pushpin in the Posting Options column will indicate where your position is posted as follows:

- Orange Push pin indicates your position is posted to the Eaton Talent Gateways.
- Orange Push pin with an Orange Circle indicates your position is posted to Eaton gateways AND EQuest.
- Gray push pin indicates you position WAS posted to Eaton gateways but is now removed
- •Gray push pin with gray circle indicates your position was posted to Eaton gateways and eQuest but is now removed or expired.
- •No push pin at all indicates you clicked the Open in the actions but did not select any Talent Gateways so your position has never been posted.

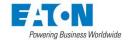

Lesson 3: eQuest – US Use Only
Launching to the Site
Selecting the Job Boards
Adding / Removing Jobs from Boards

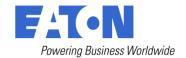

#### eQuest - US Use Only

eQuest is our job posting partner. Click on the Pencil icon to the right of eQuest on the Talent Gateway page. As with the Talent Gateways, you may or may not have access to eQuest. We currently do not give Non-US users access to eQuest. The Non-US TAC Staff has access to post to Monster and other International job boards via eQuest, but local HR does not.

Positions should NOT be posted to eQuest unless they are going external.

|   |   | Posting expiration/duration | Start date  | Date submitted | osting interface |
|---|---|-----------------------------|-------------|----------------|------------------|
| , | 0 |                             | 17-May-2007 | 17-May-2007    | EQuest           |
| I |   |                             | 17-May-2007 | 17-May-2007    | EQuest           |

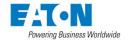

#### Launch to Posting Partner

Please select the appropriate Gateway URL(s) to direct candidates to.

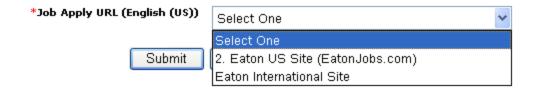

Select the appropriate Talent Gateway from the list. If you are in the US, select 'Eaton US Site'; if you are posting jobs outside of the US, select 'Eaton International Site'.

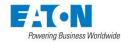

#### eQuest - US Use Only

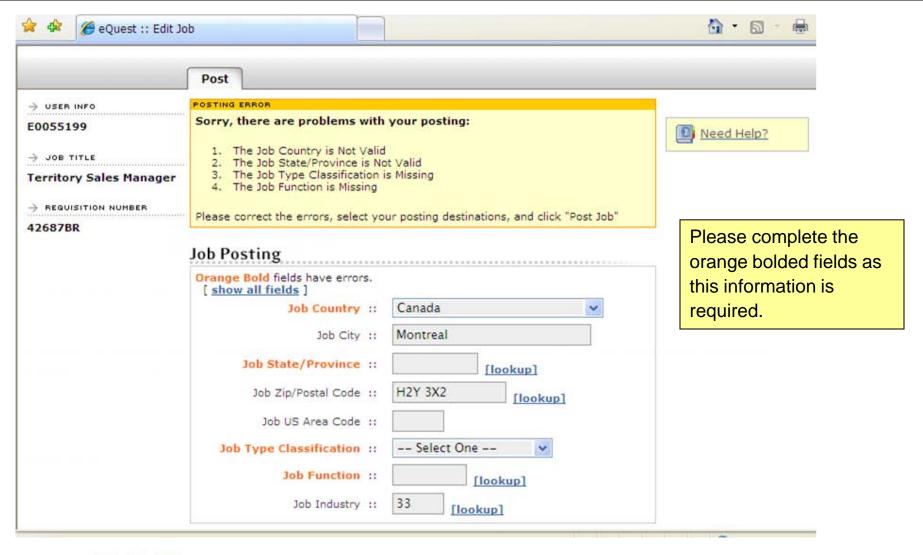

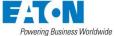

#### eQuest – US Use Only

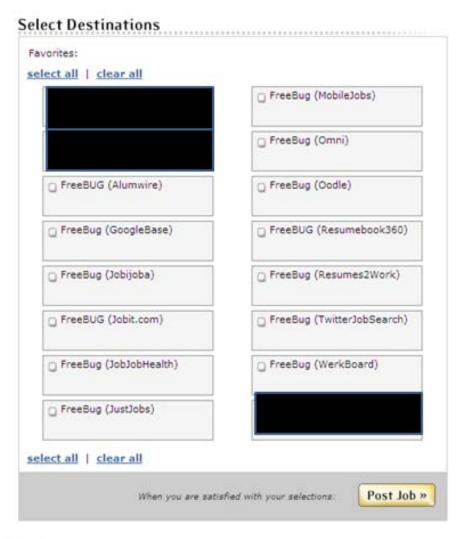

Select the job board you wish to post to, if the job board is shaded green, it has been preselected for you. If you do not want to post to that board, deselect it, it will shade to gray.

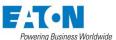

#### eQuest - US Use Only

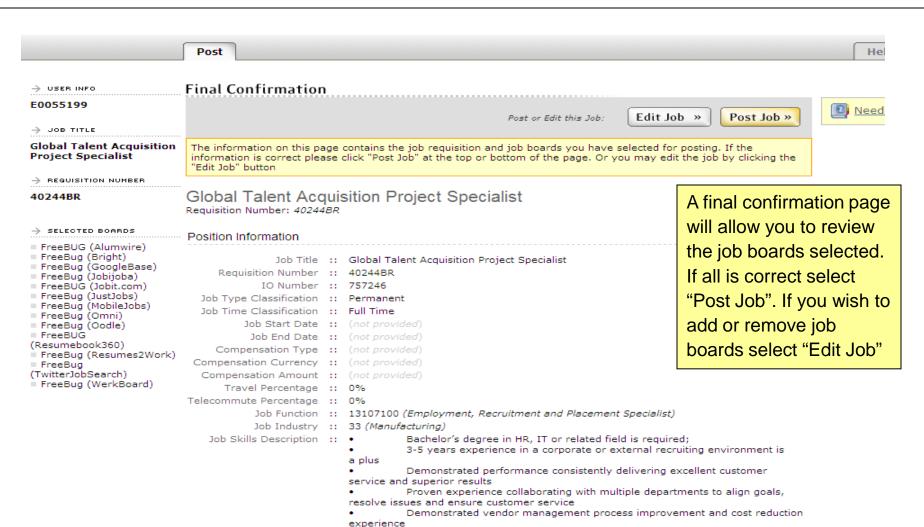

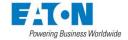

Proven success in project management and developing strategy, PROLaunch

# Adding/Removing Job Boards After the Job Has Already Been Posted.

- To make any edits to the job boards once the job has been posted you will need to go into the posting options within that job and select the eQuest pencil.
- Fill in the required information, add or remove the appropriate job board and click "Post Job"

| Other posting options  Posting interface | Date submitted                 | Start date           | Posting expiration/duration             | Post/edit details |
|------------------------------------------|--------------------------------|----------------------|-----------------------------------------|-------------------|
| Saust ne eQuest pencil to make           | any edits to the job boards af | ter they have been o | originally posted.                      |                   |
| Update all po                            | stings Close Cancel            | Refresh              | Update newly selected/unselected postin | gs only           |

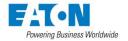

Lesson 4: Managing Your Candidates
Viewing Resumes
eLinking Candidates
Dispositioning Candidates
Sending Rejection Letter
Closing a Requisition
Generating Applicant Flow Log (US Only)

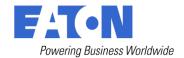

#### Managing Your Candidates

# Candidates are managed through the following activities:

- Viewing resumes
- eLinking a candidate
- Dispositioning candidate status
- Sending rejection letter
- Closing a requisition
- Generating applicant flow log (US only)

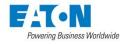

#### Managing Your Candidates

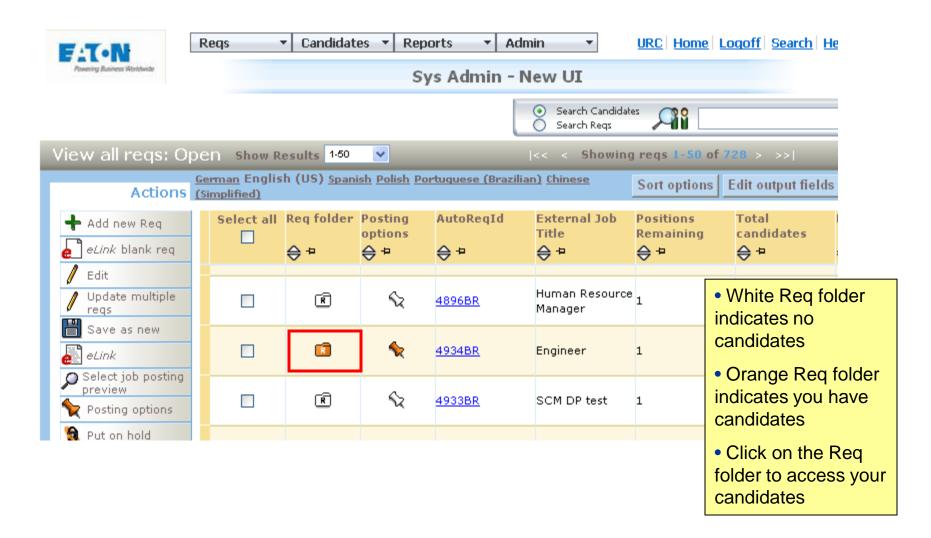

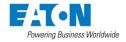

## Viewing Resumes (Talent Records)

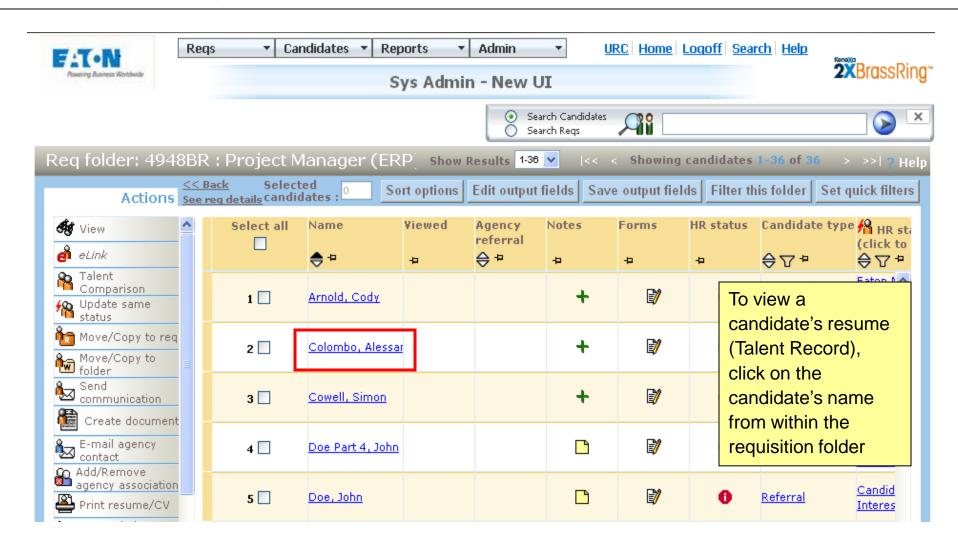

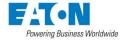

#### **Talent Record**

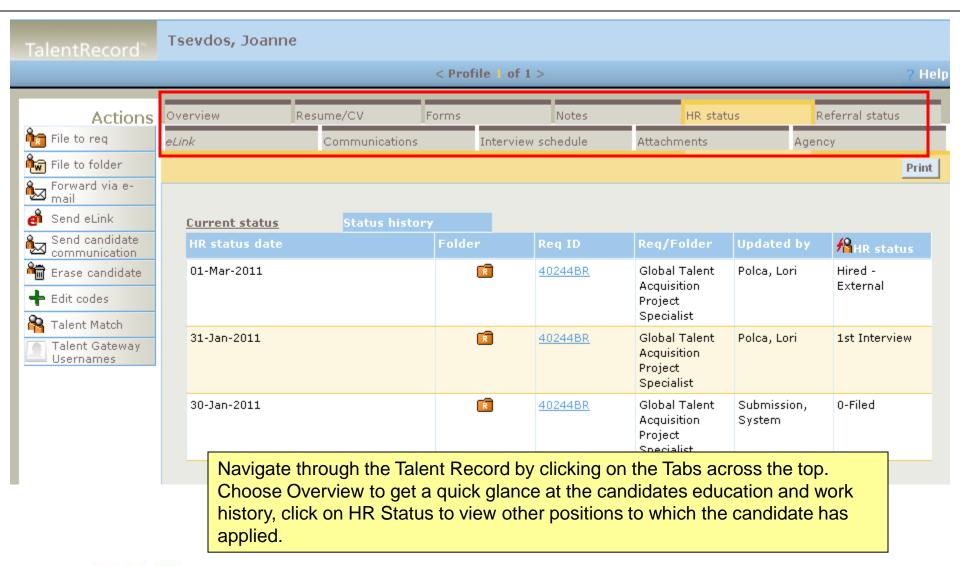

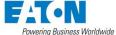

#### eLinking a Candidate

 You can eLink a candidate directly from the Talent Record or from the requisition folder.

 You can eLink multiple candidates from the requisition folder by selecting the candidates and clicking eLink from the Actions column on the left.

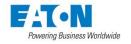

## eLinking a Candidate

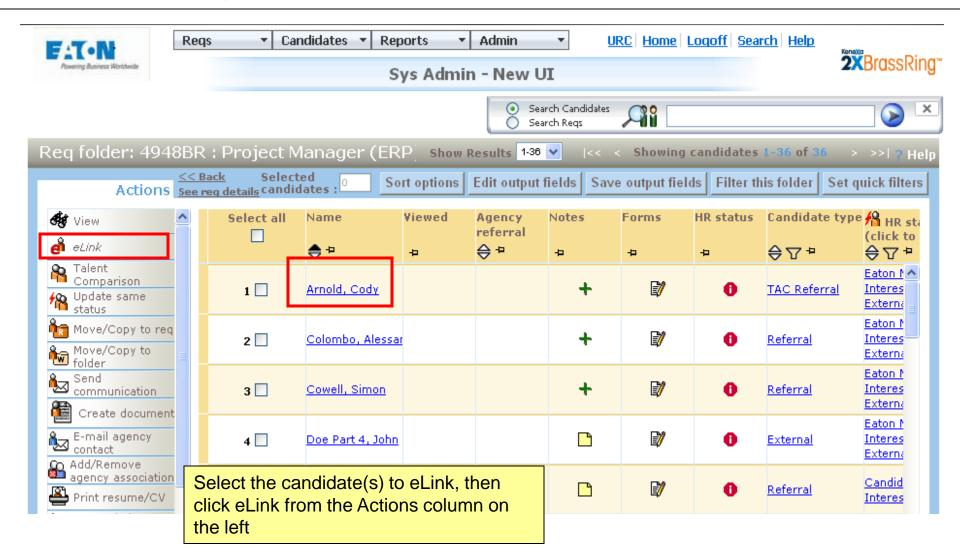

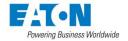

# eLinking a Candidate

Powering Business Worldwide

| <equation-block> eLink candidate: Cody Ar</equation-block> | rnold ? He                                                                                                    |
|------------------------------------------------------------|----------------------------------------------------------------------------------------------------|
|                                                            | *From JoanneTsevdos@eaton.com                                                                                                    |
| To: (system use                                            | To: (non-system users)  Separate multiple users with a comma using no spaces.                                                                                                    |
| Cc: (system use                                            | Cc: (non-system users)  Separate multiple users with a comma using no spaces.                                                                                                    |
| Bcc: (system use                                           | Separate multiple users with a comma using no spaces.  Note: Only "Cc" and "Bcc" recipients will see the "To" recipients                                                                                                    |
|                                                            | Include HR status  Forms to view Cody Arnold: Candidate Disposition Form 4948BR: Project Manager (FRP): 15-NOV-2010: 5272972                                                                                                    |
| to<br>ad<br>wi<br>sa                                       | nter the complete email address of the person you are sending the eLink (i.e. JohnSmith@eaton.com). To eLink to multiple people separate email ddresses with a comma (no space). Persons listed in the cc or bcc options II not receive a link to the resume. They will simply receive an email aying the candidates information was eLinked. Type a message in the box the bottom of the form and click Send. |
|                                                            | 0.000 5 1 0 0 1 0 10 10 10                                                                                                    |

## Updating Candidate(s) HR Status (Dispositioning)

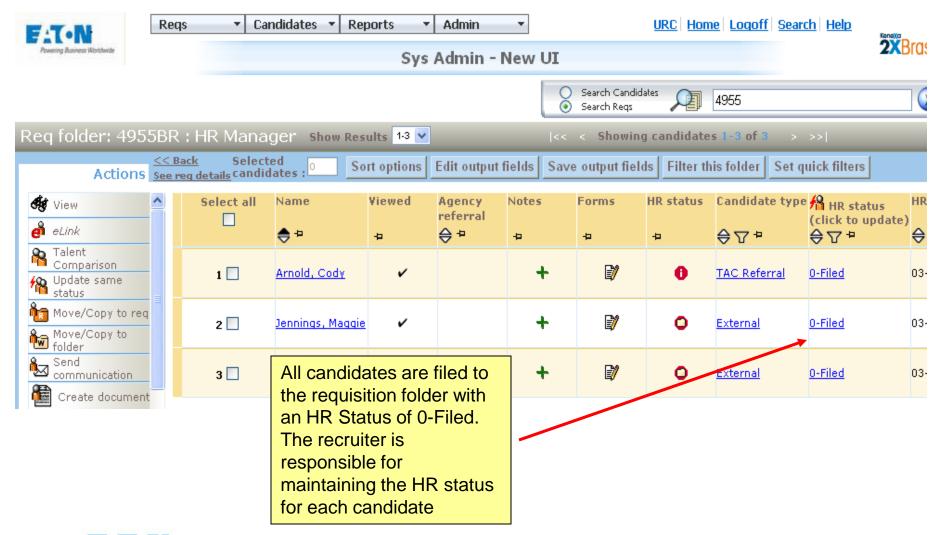

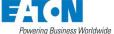

#### Updating Candidate(s) HR Status

- To update an HR Status for a single candidate, click on the current status (0-filed, Facility Initial Screen, etc) and select the new HR status, click OK.
- To update for multiple candidates, select the candidates, click on Update Same Status from the Actions column on the left. Note: candidates must be going from the same status (all at 0-filed) to the same status (all moving to Eaton Not Interested). In addition, internal and external candidates must be updated separately.
- The HR Status MUST always be updated from within the requisition folder

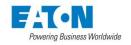

#### Updating Candidate(s) HR Status

- Recruiter Initial Screen
- Facility Initial Screen
- 1st Interview
- UR Recommended to 1<sup>st</sup> Round
- UR Invited to 2<sup>nd</sup> Round
- 2<sup>nd</sup> Interview
- 3<sup>rd</sup> Interview
- Offer Extended
- Offer Accepted

- Eaton Not Interested-External-Interviewed
- Eaton Not Interested-External-Not Interviewed
- Eaton Not Interested-Internal-Interviewed
- Eaton Not Interested-Internal-Not Interviewed
- Hired-External
- Hired-Internal
- Job Canceled

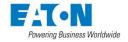

#### HR Statuses

Recommendations for updating HR statuses are as follows:

- If you view a candidate's Talent Record but are not ready to make a determination, update them to Recruiter Initial Screen
- If you eLink a candidate to a hiring manager, update them to Facility Initial Screen.
- The other HR statuses are fairly self-explanatory.
- Remember: the HR Status MUST always be updated from within the requisition folder

Note: Local HR will NOT update HR statuses for requisitions handled by the TAC staff.

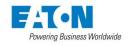

#### HR Statuses

Before a requisition can be closed, ALL candidates must be moved to one of the final HR statuses:

- Eaton Not Interested-External-Interviewed
- Eaton Not Interested-External-Not Interviewed
- Eaton Not Interested-Internal-Interviewed
- Eaton Not Interested-Internal-Not Interviewed
- Candidate Not Interested
- Hired-External
- Hired-Internal

Note: For candidates moved to any of the Eaton Not Interested or Candidate Not Interested statuses, you will be prompted to complete the Candidate Disposition Form (this form is critical for the US as it determines who will be returned on the Applicant Flow Log).

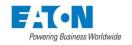

## Automated 'Rejection' Letters

When candidates are moved to the following HR statuses, they will receive an automated rejection letter:

- Eaton Not Interested-External-Interviewed Email will be sent 10 days after the HR status is updated
- Eaton Not Interested-External-Not Interviewed Email will be sent 3 days after the HR status is updated
- Eaton Not Interested-Internal-Interviewed and Eaton Not Interested-Internal-Not Interviewed – Email will be sent 5 days after the HR status is updated
- Candidates moved to Job Canceled will also be sent an email notification letting them know the position was canceled

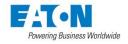

#### **Candidate Disposition Form**

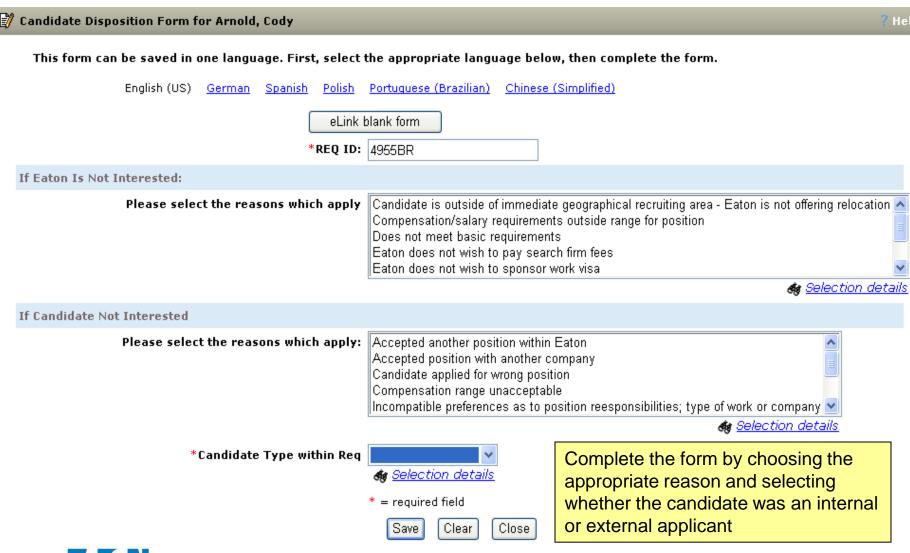

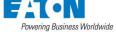

#### Hire Form

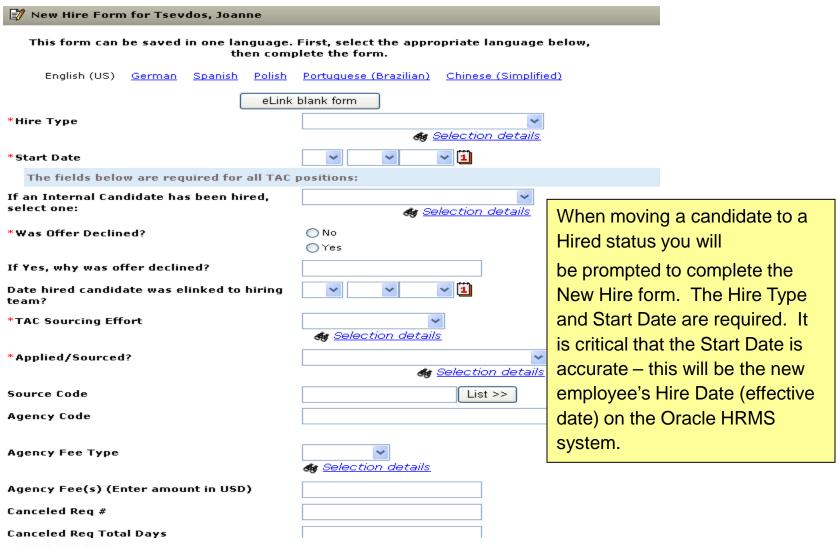

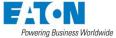

#### Closing a Requisition

When the last candidate is moved to a Hired status, you will be prompted to:

- Close your requisition
- Remove from the Talent Gateways (if still posted)

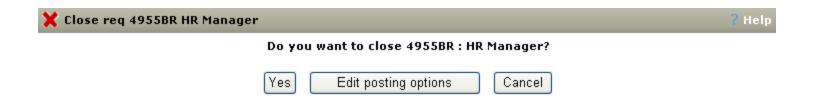

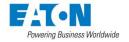

## US Only – Applicant Flow Logs

SB07 and above positions – The TAC will run applicant flow logs for positions SB07 and file in the requisition folder. Contact the recruiter responsible for your position for more information. You may also request reporting access to BR in order to run these reports yourself.

SB06 and below positions – To run an Applicant Flow log for these positions, click on Reports>>Custom Reports>>Applicant Flow Log.

A custom Summary of Personnel Activity report is also available.

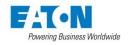

## US Only - Applicant Flow Logs

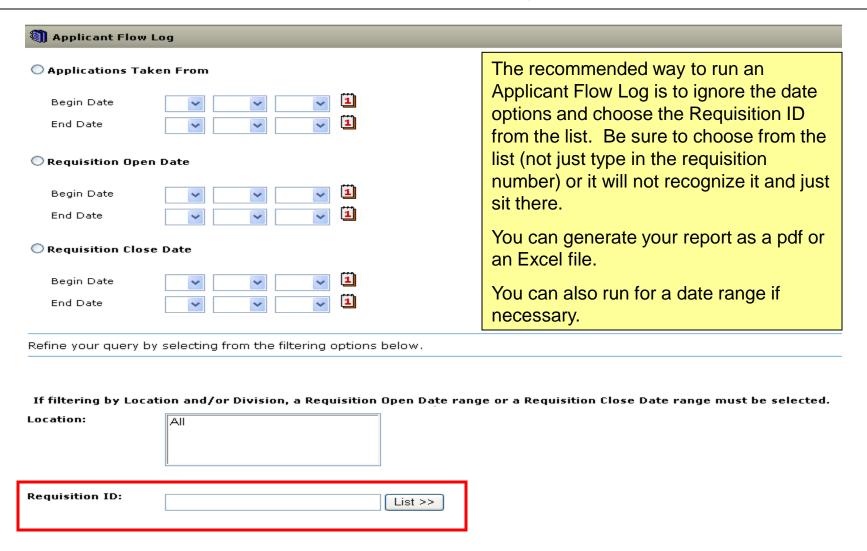

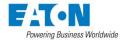

#### Steps for Generating an Applicant Flow Log

- 1. In BrassRing, go to **Reports** and select **Custom Report>>Applicant Flow Logs**
- 2. Scroll down to lower part of page, and refine your query by selecting from the filtering options below section. Top section should remain blank.
- 3. Next to the **Requisition ID** box, click on the **List** button
- In the Enter Criteria Search box at the top center of the page, enter the req number and click search
- 5. The Req number will appear in the **Available Fields** box on the left side
- 6. Select the req in the box and it will go to the **Selected Fields** box on the right side
- 7. Click **OK**
- 8. You will then be directed to the original **Applicant Flow Log** page
- At the bottom of the page, in the Select Output Format box, choose Excel Sortable option
- 10. Click on **Generate Report Now**

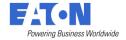

#### Additional Information on Applicant Flow Logs

If at least one candidate in the requisition folder has not been moved to Hired-External or Hired-Internal ALL candidates will be returned on the applicant flow report. (see process flow on following slide)

#### The reports work as follows:

- First the reports look at the candidate type (based on Hire Type on New Hire Form:
  - If an Internal candidate is hired, ONLY Internal candidates will be returned on your report
  - If an External candidate is hired, ONLY External candidates will be returned on your report

In addition, once the above determination is made on which candidate type should be returned, the candidate disposition reason is checked to see which candidates should be returned based on the reason selected (see slide 57)

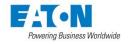

# **Candidate Disposition Reasons**

| HR Status                                        | Candidate Disposition Reasons                                             | Included on Applicant             |
|--------------------------------------------------|---------------------------------------------------------------------------|-----------------------------------|
|                                                  | These Candidate Disposition Reasons will be used for                      | Flow (Yes/No)                     |
|                                                  | all Eaton Not Interested statuses                                         |                                   |
| Eaton Not Interested-External-                   | Compensation/salary requirements outside range for position               | No                                |
| Interviewed                                      | Dioes not meet basic qualifications                                       | No                                |
|                                                  | Candidate is outside of immediately geographical recruiting area          | No                                |
| Eaton Not Interested-External-Not                | and Eaton is not offering relocation                                      |                                   |
| Interviewed                                      | Eaton does not wish to pay search firm fees                               | Yes                               |
| Eaton Not Interested-Internal-                   | Eaton does not wish to sponsor work visa                                  | No                                |
| Interviewed                                      | Failed pre-employment screen (background check, drug screen, etc.)        | Yes                               |
| Eaton Not Interested-Internal-Not<br>Interviewed | Internal candidate selected                                               | Yes — but only internals would    |
|                                                  |                                                                           | appear. If an external is moved   |
|                                                  |                                                                           | to this disposition reason and an |
|                                                  |                                                                           | internal candidate is hired, the  |
|                                                  |                                                                           | external candidate would not be   |
|                                                  |                                                                           | part of your applicant pool       |
|                                                  | Other candidate closer fit to stated requirements                         | Yes                               |
| HR Status                                        | Candidate Disposition Reasons                                             | Included on Applicant             |
|                                                  | These Candidate Disposition Reasons will be used for                      | Flow (Yes/No)                     |
|                                                  | the Candidate Not Interested status                                       |                                   |
|                                                  | Accepted another position within Eaton                                    | No                                |
| Candidate Not Interested                         | Accepted position with another company                                    | No                                |
|                                                  | Candidate applied for wrong position                                      | No                                |
|                                                  | Compensation range un acceptable                                          | No                                |
|                                                  | Location unacceptable                                                     | No                                |
|                                                  | No response from candidate when attempting to contact at least            |                                   |
|                                                  | twice                                                                     | No                                |
|                                                  | No show for interview                                                     | No                                |
|                                                  | Offer Declined                                                            | Yes                               |
|                                                  | In compatible preferences as to position resonsibilities, type of work    |                                   |
|                                                  | orcompany                                                                 | No                                |
| Candidate Disposition Reasons in bok             | l will be included on the Applicant Flow (after determination of candidat | te type)                          |

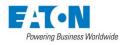

#### Additional Information on Applicant Flow Logs

- Summary of Personnel Activity Report In addition to the above criteria, in order for this report to be accurate the hired candidate should first be moved to Offer Extended and then to Hired. This report includes a column Offer Extended and if the hired candidate has not first been moved to Offer Extended this column will display 0.
- These reports are not real time! If you update a candidate's status today, you will not see the change reflected on the reports until tomorrow.

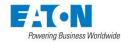

#### Additional Help/Tips

- If you edit a requisition that is already posted to EatonJobs, you
  must go back to the Talent Gateway page (click on Posting
  Options push pin) and click OK to push those changes through to
  the job boards. To push the change through to external job
  boards, you also need to click on the pencil icon for Arbita.
- We recommend that you preview your job posting prior to posting to the job boards. You can do this from the Talent Gateway page by clicking on Select Job Posting Preview.
- A requisition needs to be open in order to update the HR status on candidates. You can remove the position from EatonJobs so that you do not receive any additional applicants. Click on the Posting Options push pin, deselect all job boards and click OK

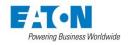

#### Additional Help/Technical Assistance

- For technical assistance, contact the HR Technologies Support Team:
  - For customers with access to the IT Service Catalog under JOE>My
     Applications, you should submit a request to the HR Technologies Support
     Team.
  - For all other customers, please send an email to the "Help, HR Technologies" group mailbox in Outlook.

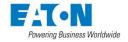

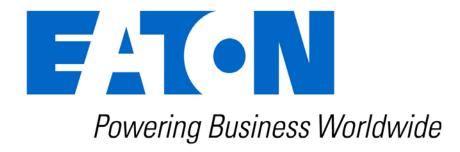